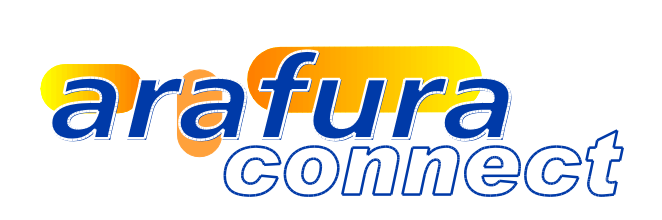

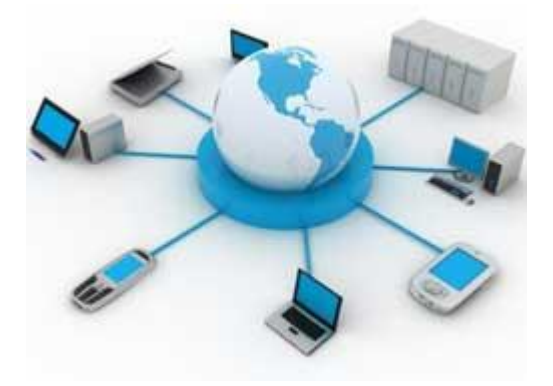

# Arafura Cloud VPN Logon Instructions

## **Table of Contents**

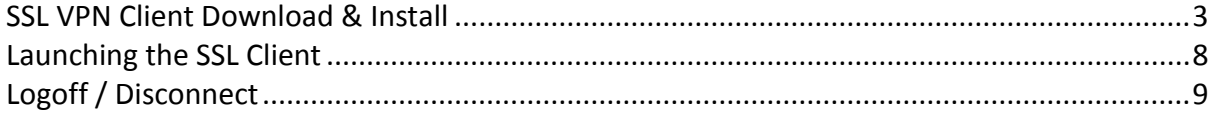

#### <span id="page-2-0"></span>**SSL VPN Client Download & Install**

Logon to the Arafura Cloud Portal to get access to the SSL VPN Client.

This client will then provide secure access to the Arafura Connect Hosted Cloud environment, this client is required to access the Terminal Server Farm and associated applications, it is not required for Exchange Webmail or Sharepoint Portal Access.

It is preferable to use Internet Explorer 8, Mozilla Firefox or Apple Safari to access the portal.

Logon to the Portal through the following web address;

[http://portal.arafuracloud.com.au](http://portal.arafuracloud.com.au/)

Once successful the following window will be displayed.

Select the "Secure Logon Portal Client" Icon as highlighted below to download the SSL VPN Client.

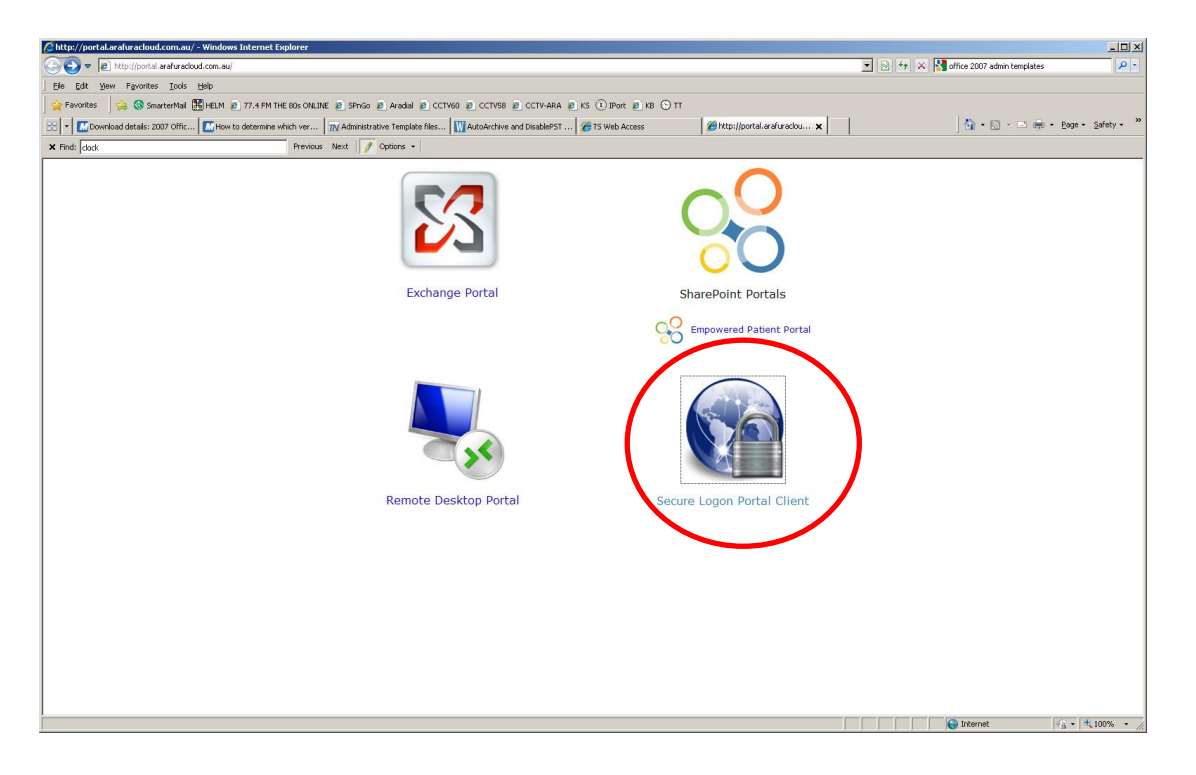

Once you have selected the "Secure Logon Portal Client" the following window may appear showing the security certificate error.

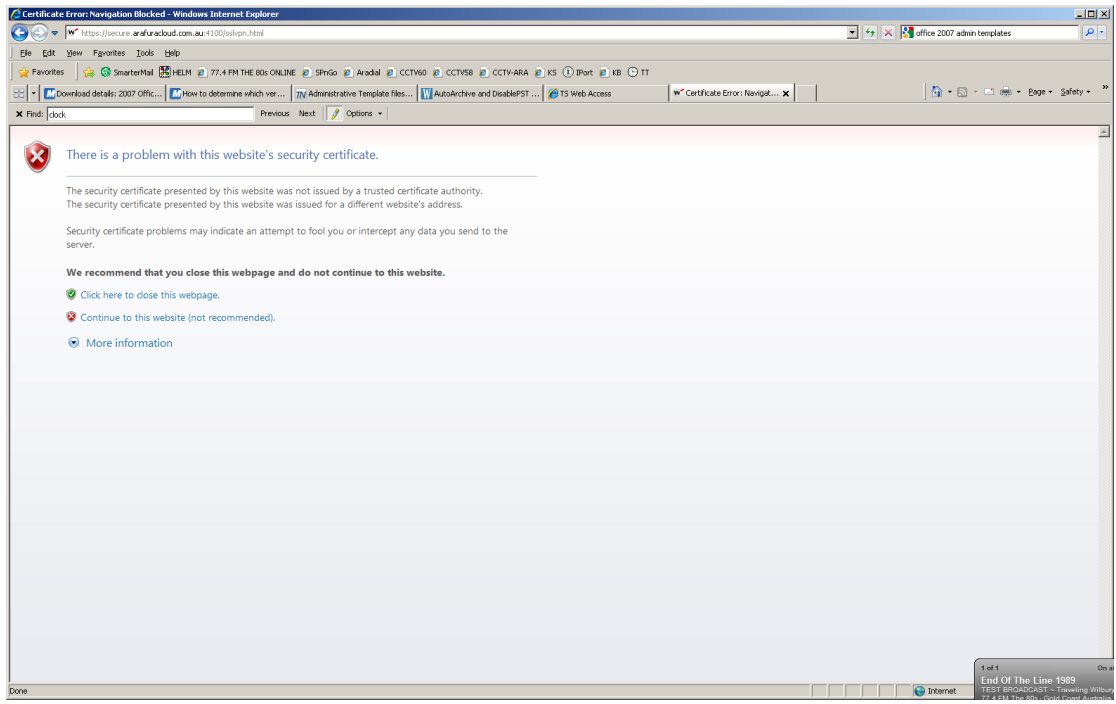

Click Continue to this website (not recommended) as shown below.

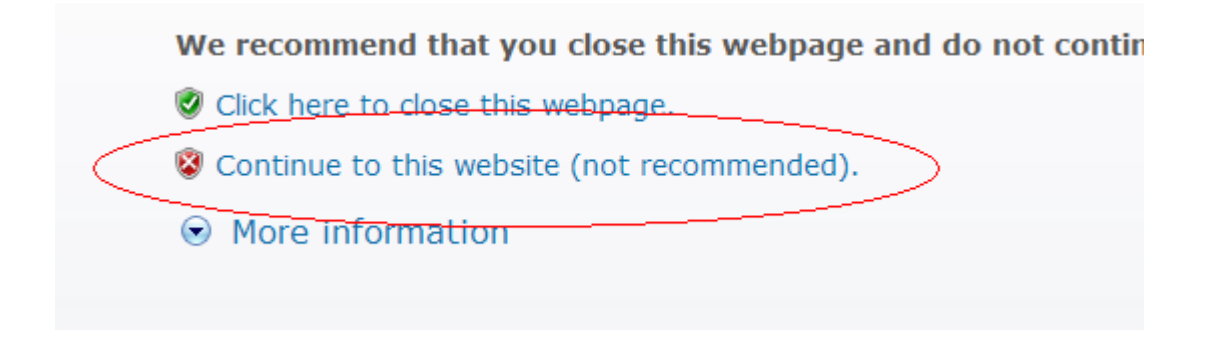

The following Watchguard Logon page will be displayed; you should now enter your username and password that has been provided.

Enter your login name and password

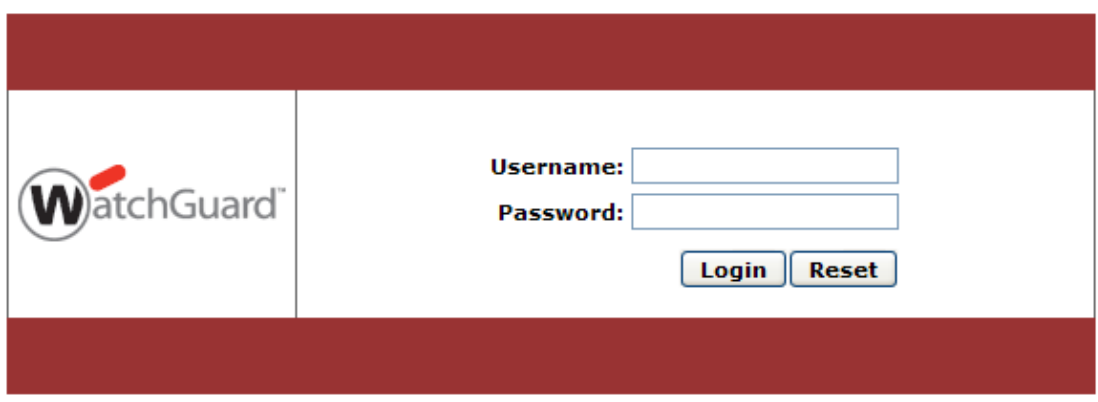

Once successfully logged on the following options will become available to download either the Windows or MAC SSL Client Applications.

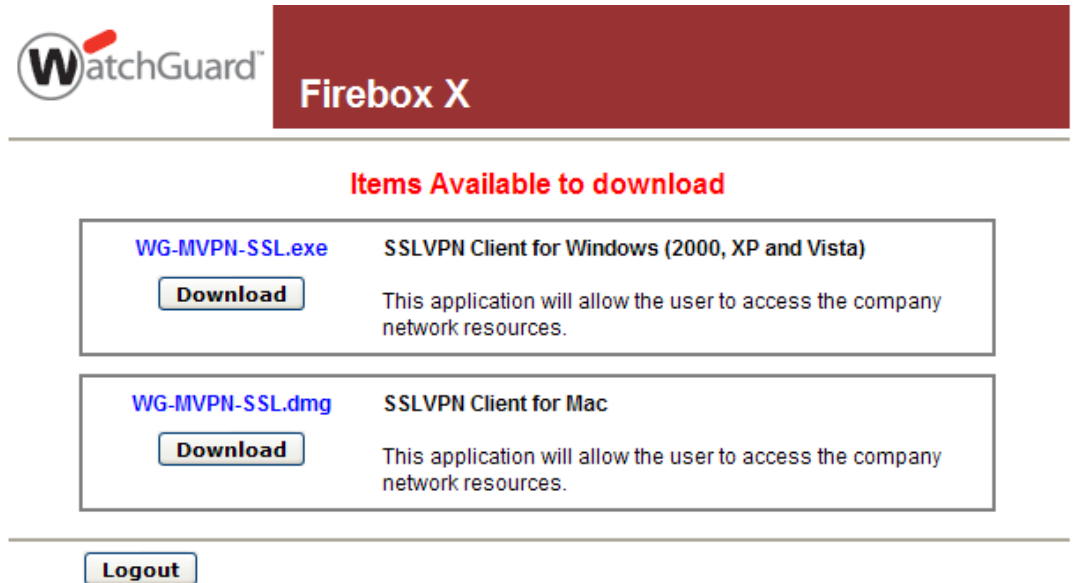

Select download to the correct option that suits you machine operating system, either Microsoft Windows or Apple Mac OSX

Download the application to your desktop, double click the saved file and select the run option as shown below for Windows users.

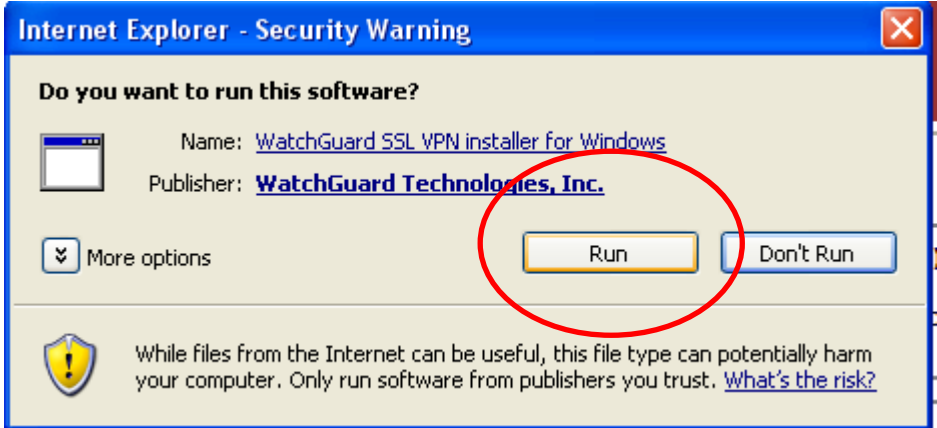

Install the program by selecting the Next button at the bottom right of the window as shown below.

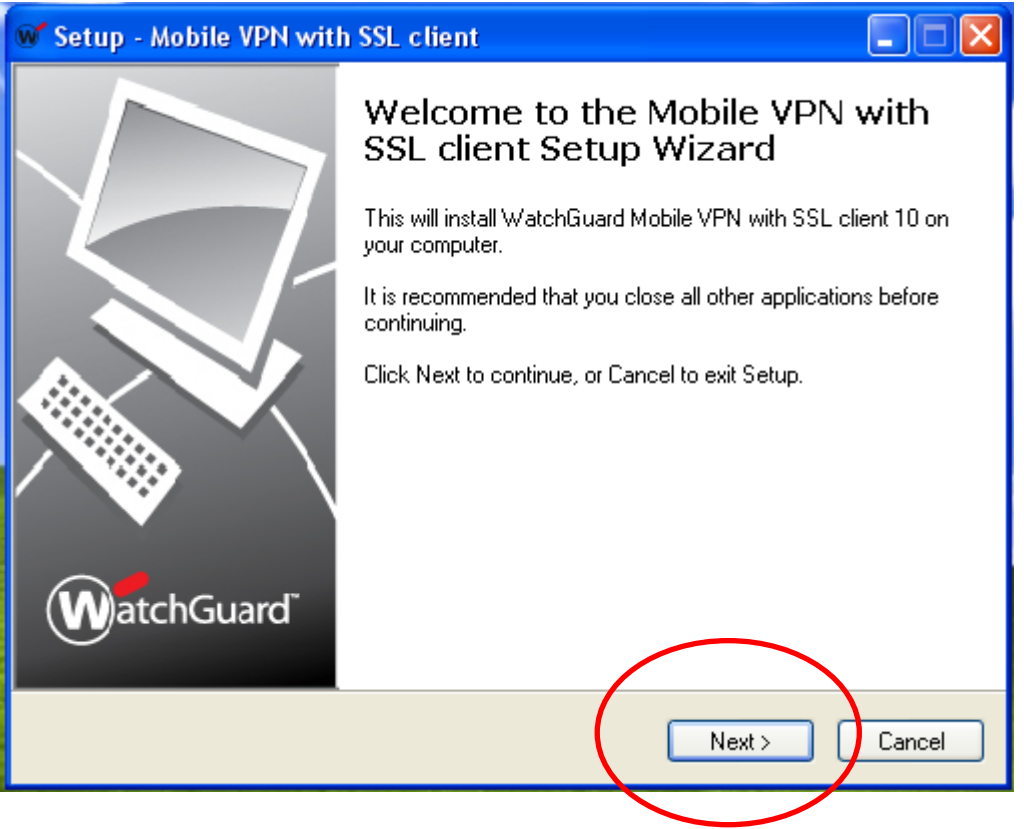

Continue to click the Next button to accept all the default options until the following page is displayed.

Ensure the "Create a desktop icon" tick box is selected and hit the "Next" button to continue and finish the installation.

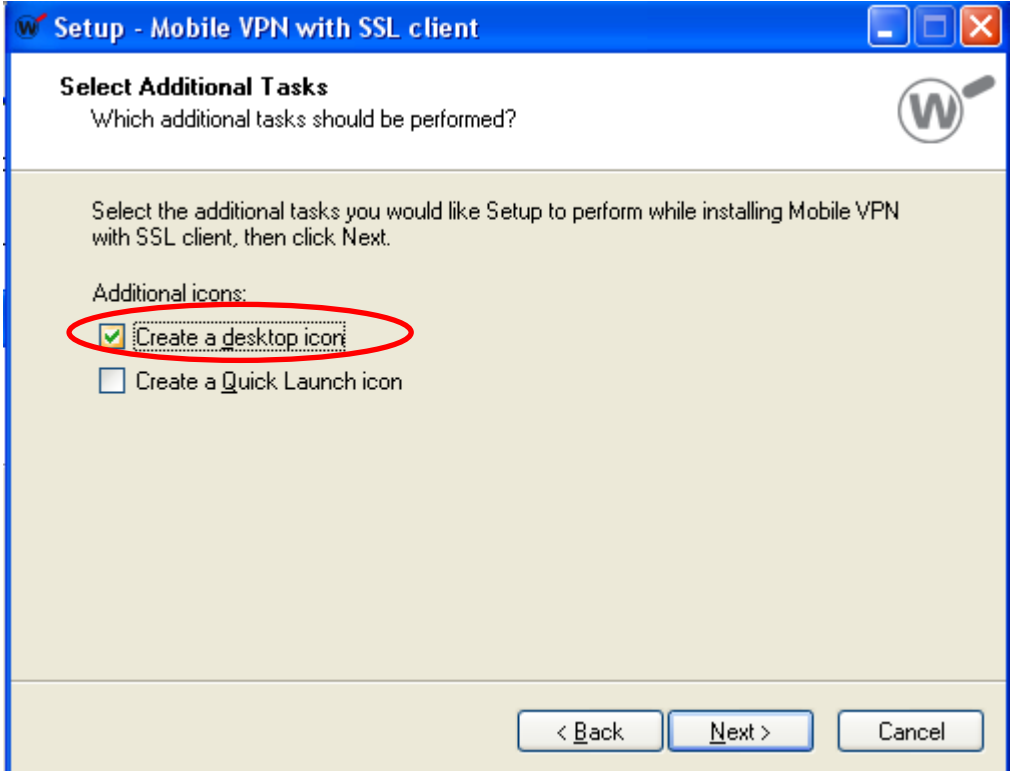

#### <span id="page-7-0"></span>**Launching the SSL Client**

Once you have successfully installed the client the following icon should appear on your desktop.

Double click the icon to launch the application.

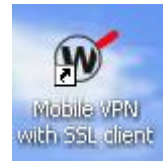

You will be prompted with the following logon dialog box.

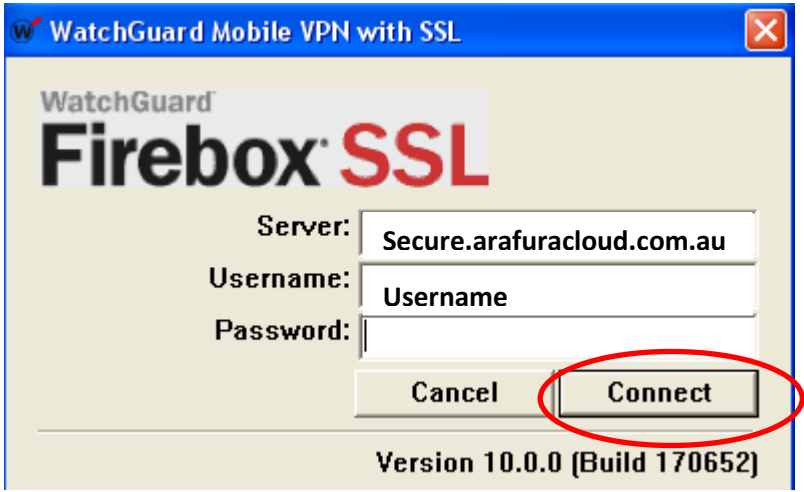

Enter the details as shown.

Server: secure.arafuracloud.com.au Username: Your Username

Password: Your Password

Once you have entered the details for your logon click the "Connect" button to logon to the VPN.

Once successfully connected you will see this icon on the task bar, the green W inside the magnifying glass icon shows that the connection is valid and ready for use.

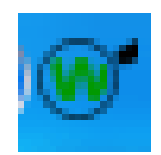

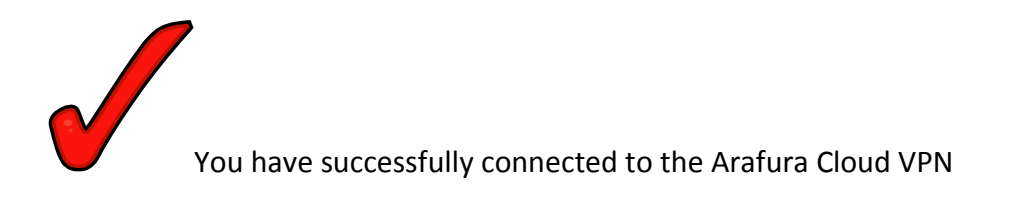

### <span id="page-8-0"></span>**Logoff / Disconnect**

To Disconnect from the VPN, right click the icon

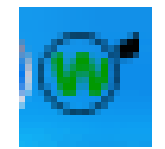

The following options will be available.

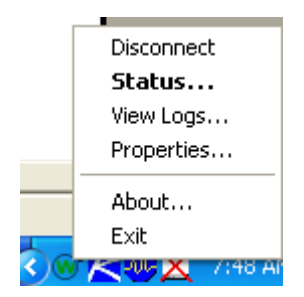

Select the Disconnect option and your connection will be terminated.